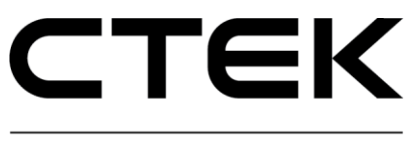

#### Charge Portal E-MOBILITY - Charge Management System -

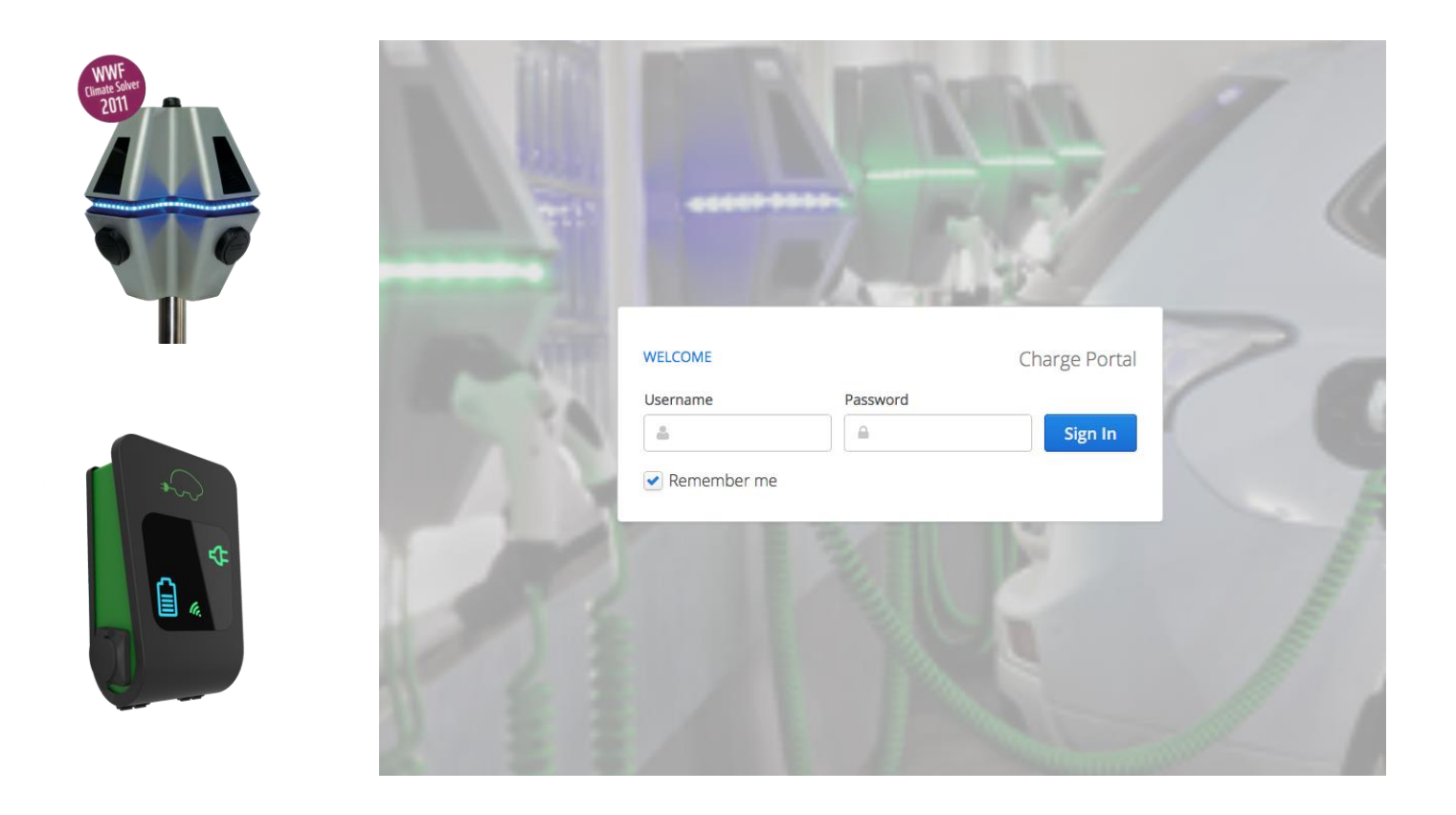

# User Manual

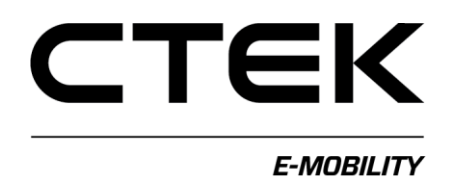

## User manual – Charge Portal

CTEK E-Mobility Center Malmgatan 4 SE-602 23 Norrkoping, Sweden Phone +46 11 333 0002 • Fax +46 11 333 0003 Emai[l emobility@ctek.c](mailto:emobility@ctek.)om Document number: Pd\_UM\_0003

#### **Notes**

.

This manual is delivered "as is" and contain content that can change without prior notice. CTEK E-Mobility does not guarantee that everything is correct in the manual. CTEK E-Mobility is not responsible for faults or incidents or damages that can be traced to the usage of this manual.

© Copyright CTEK E-Mobility. All rights restricted. copying, adaption, or translation of this manual is strictly forbidden without written approval by CTEK E-Mobility, except what is regulated by copyright laws.

### Version

Version A.7 ......................................... Mars 2019

## <span id="page-3-0"></span>**Table of content**

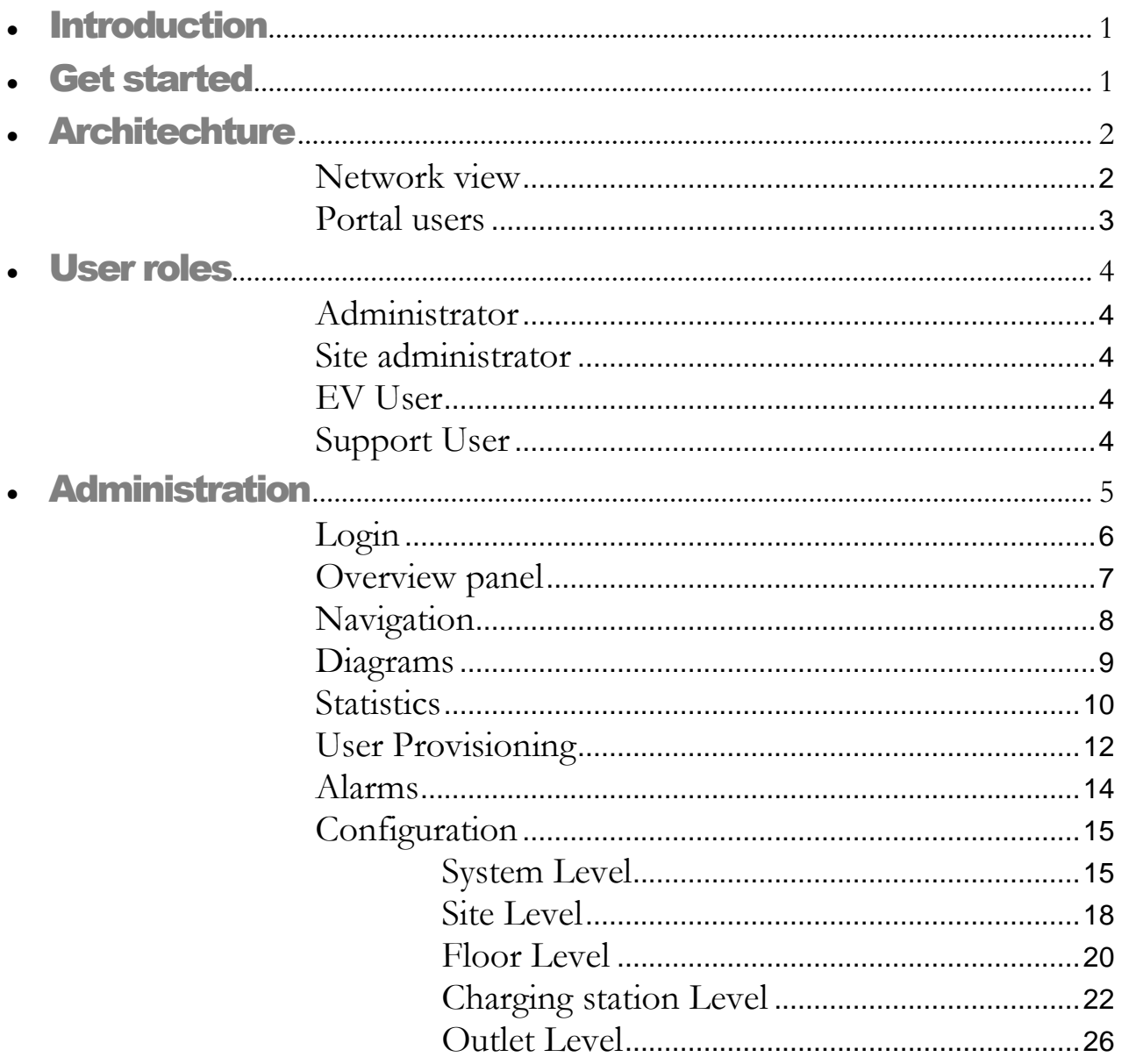

# **Chapter** 1

## **Introduction**

*Charge Portal is a modern portal for administration charging stations, user of charging stations and statistics related to charging.*

elcome to Charge Portal. Charge Portal is a web-based portal containing application related to all actors in EV charging. W

#### <span id="page-4-0"></span>Get started

Access to Charge Portal requires:

- 1. A computer with internet access with installed internet browser (Late versions of Firefox, Internet Explorer, Chrome and Safari are supported).
- 2. CTEK E-Mobility shall provide:
	- URL to portal: *https://<companyname>.oamportal.com*
	- Username and password for logging in to the portal. Username is always an email address and the password shall be at least 8 characters long and contain a combination of numbers and letters.

# **Chapter** 2

#### <span id="page-5-0"></span>**Architechture**

*Charge Portal is designed so that the user roles determine what functionality is provided.*

ll information about charging stations, EV charging services and EV charging users are configured and stored in Charge Portal. A

#### <span id="page-5-1"></span>Network view

The flowing figure shows how users and charging stations communicates over Internet to Charge Portal.

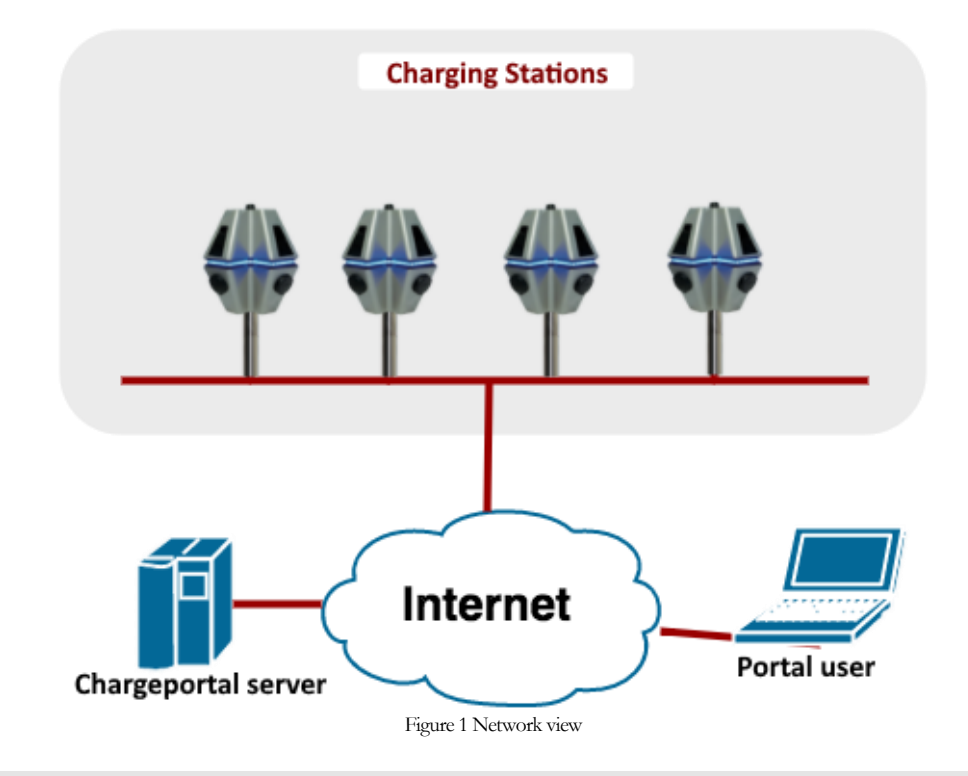

#### **Note**

CTEK E-Mobility is running daily backups of the database connected to Charge Portal minimizing data loss in case of server crash,

#### C H A R G E P O R T A L

#### <span id="page-6-0"></span>Portal users

There are four user roles in Charge Portal. Each role has access to specific information required for the role.

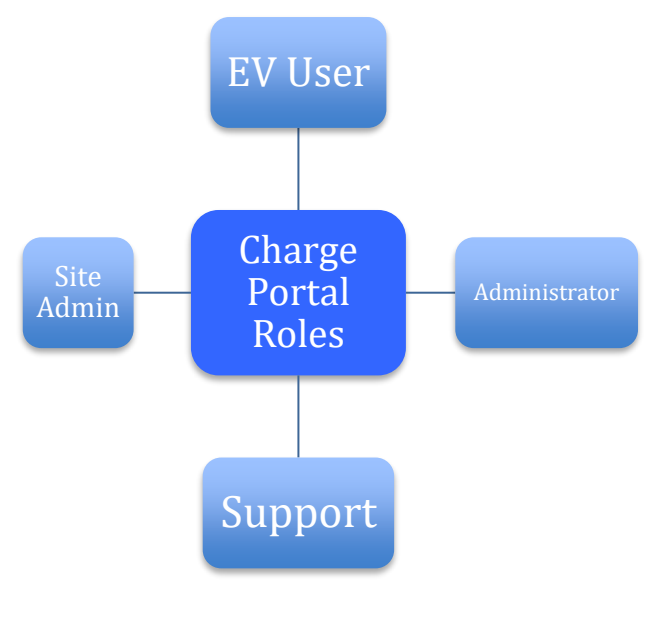

Figure 2 Portal user roles

#### **Note**

Only administrator can create users

## **Chapter**

# 3

#### <span id="page-7-0"></span>User roles

I n the following chapter are the different user roles described.

#### <span id="page-7-1"></span>**Administrator**

*As administrator are charging stations, users, services and statistics handled in the system. The administrator has full permission.*

See chapter 4 for more info about administration.

#### <span id="page-7-2"></span>Site administrator

*A site administrator has permission to view and configure for given site.*

The information displayed for site administrators are limited to the site. Implying only charging stations users and statistics related to the site is visible.

#### <span id="page-7-3"></span>EV User

*As EV User is information related to your charging displayed.*

An EV User is identified by a mobile app or an RFID tag before. Based on the identification before charging is information displayed for the EV user account. Information about all charging sessions is shown for the user.

#### <span id="page-7-4"></span>Support User

*A support user gets access to configuration and supervision functions of the portal.*

A logged in support user has the permission to configure and update software on a charging station.

# **Chapter** 4

#### <span id="page-8-0"></span>**Administration**

In this chapter is the different web pages of Charge Portal explained

#### **Note**

You need to log in as administrator to have access to the information shown in this chapter.

#### **Note**

The screenshots shown in the document may vary a bit compared to what is shown on your web browser due to different theming.

#### <span id="page-9-0"></span>Login

CTEK E-Mobility will provide you with the log in information for the administrator account. You need *URL*, *username* and *password* to log in to Charge Portal.

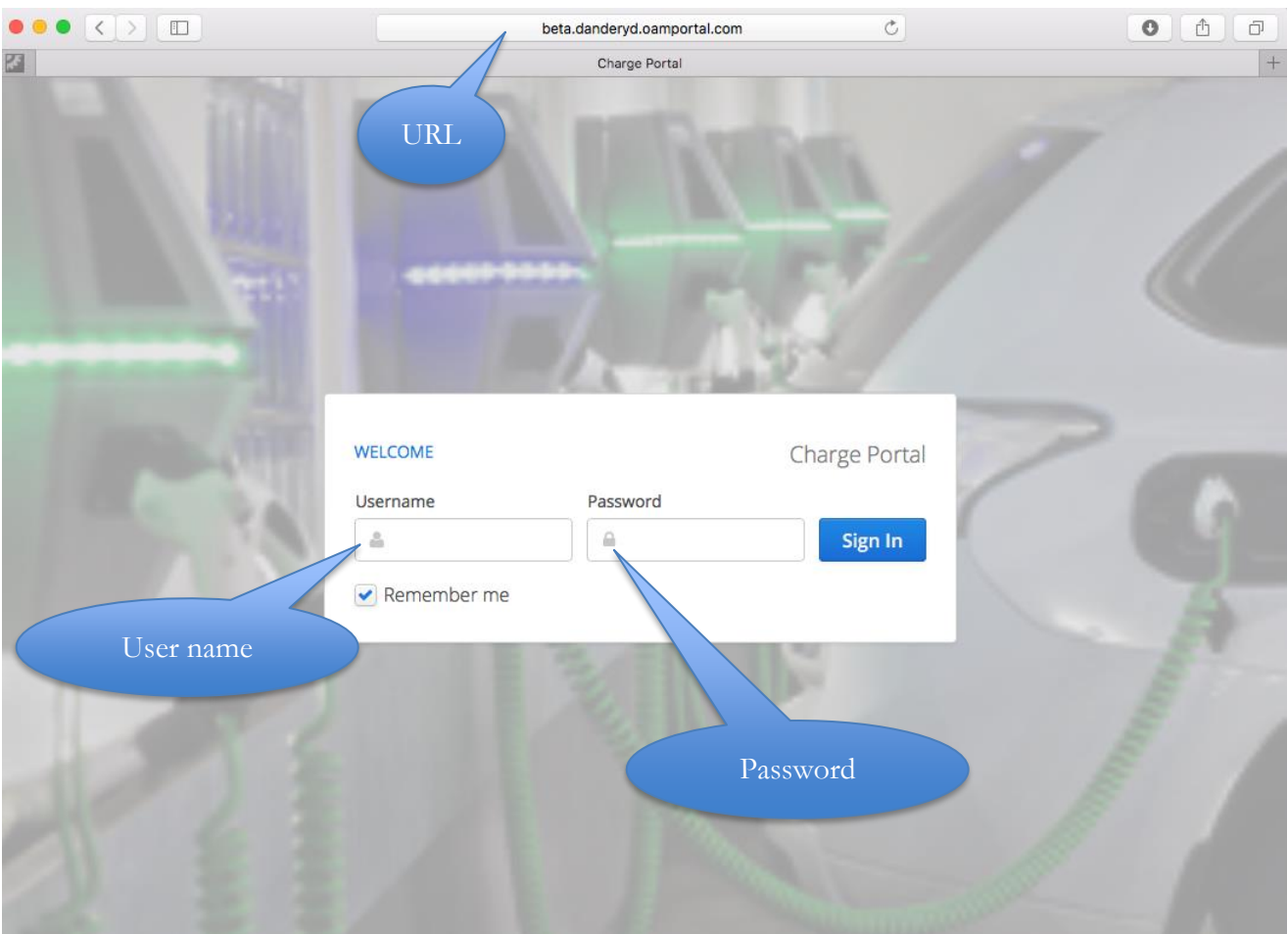

Figure 3 Login page

#### <span id="page-10-0"></span>Overview panel

A successful log in attempt will direct you to the dashboard page. You navigate to desired function group by clicking on the menu to the left. You select node of interest in the navigator menu to the left. Information to the right is adapted based on the node selected.

Four windows are shown in the dashboard panel. You can select the windows you want to view under user settings.

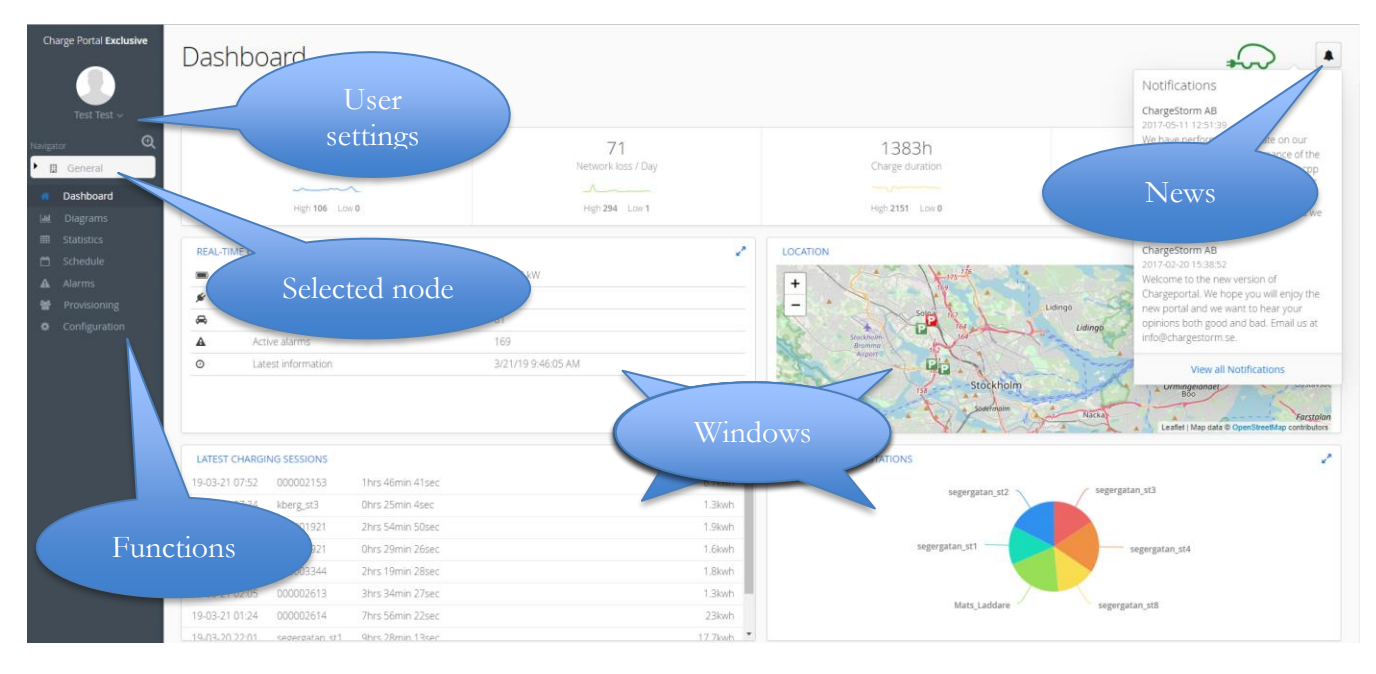

Figure 4 Dashboard page

Charge Portal news are shown when clicking on the news button. User name and password can be changed under user settings.

#### <span id="page-11-0"></span>Navigation

You need to understand the navigator function in order to easily find information about a given charging station. The tree component "Navigator" aggregates information in four levels; system, site, floor and charging station. For each level exist different configuration parameters. The information shown adapts depending on selected level in the navigator. Black text indicate is available, idling, and online, blue text indicate charging is occurring, red text indicates fault and grey transparent text indicate it has not become online.

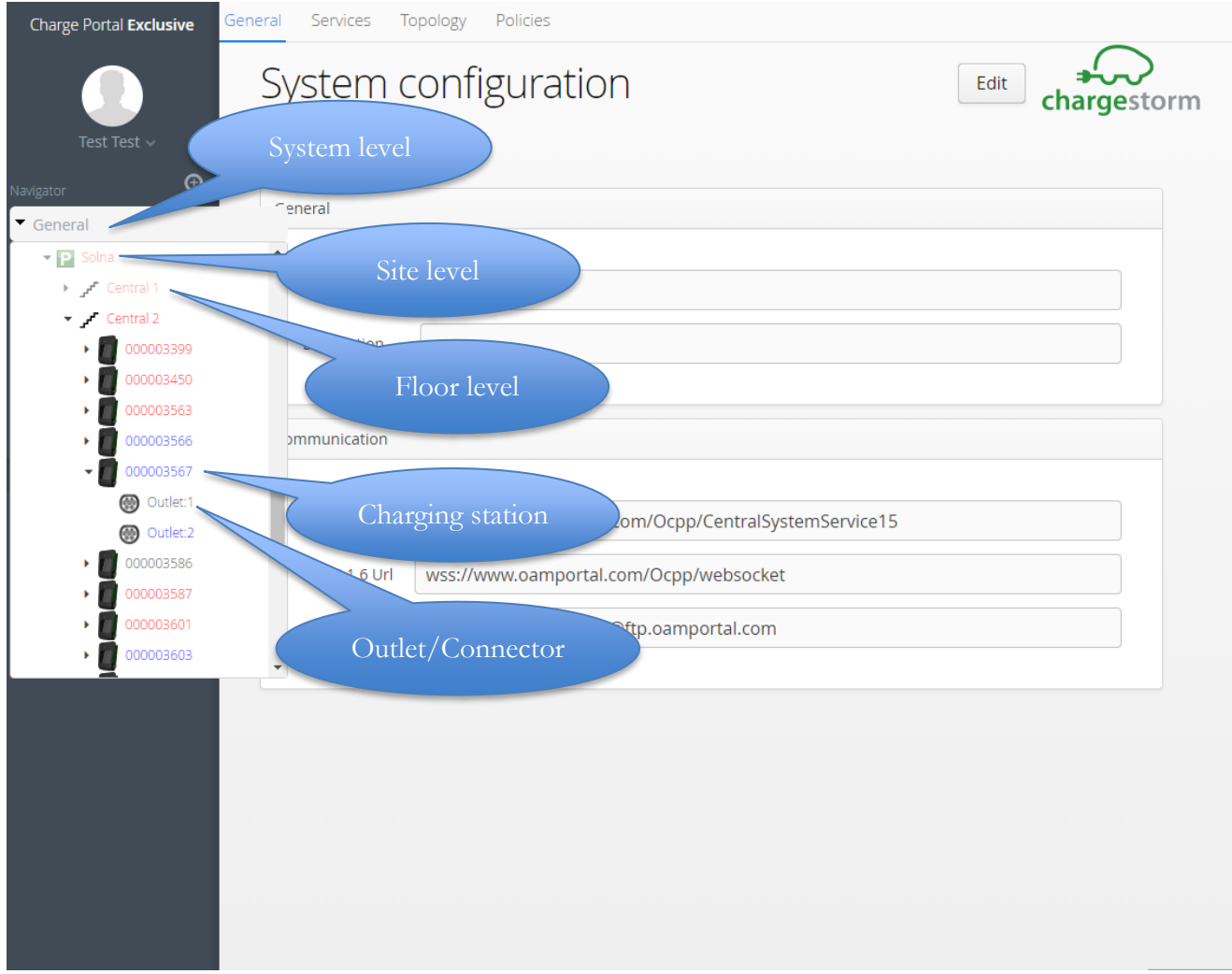

Figure 5 Navigation

#### C H A R G E P O R T A L

#### <span id="page-12-0"></span>Diagrams

For the menu choice *Diagram* is charging statistics shown as diagrams. You can select between in predefined number of diagrams in the menu and also adjust the time line on the bottom part of the diagram.

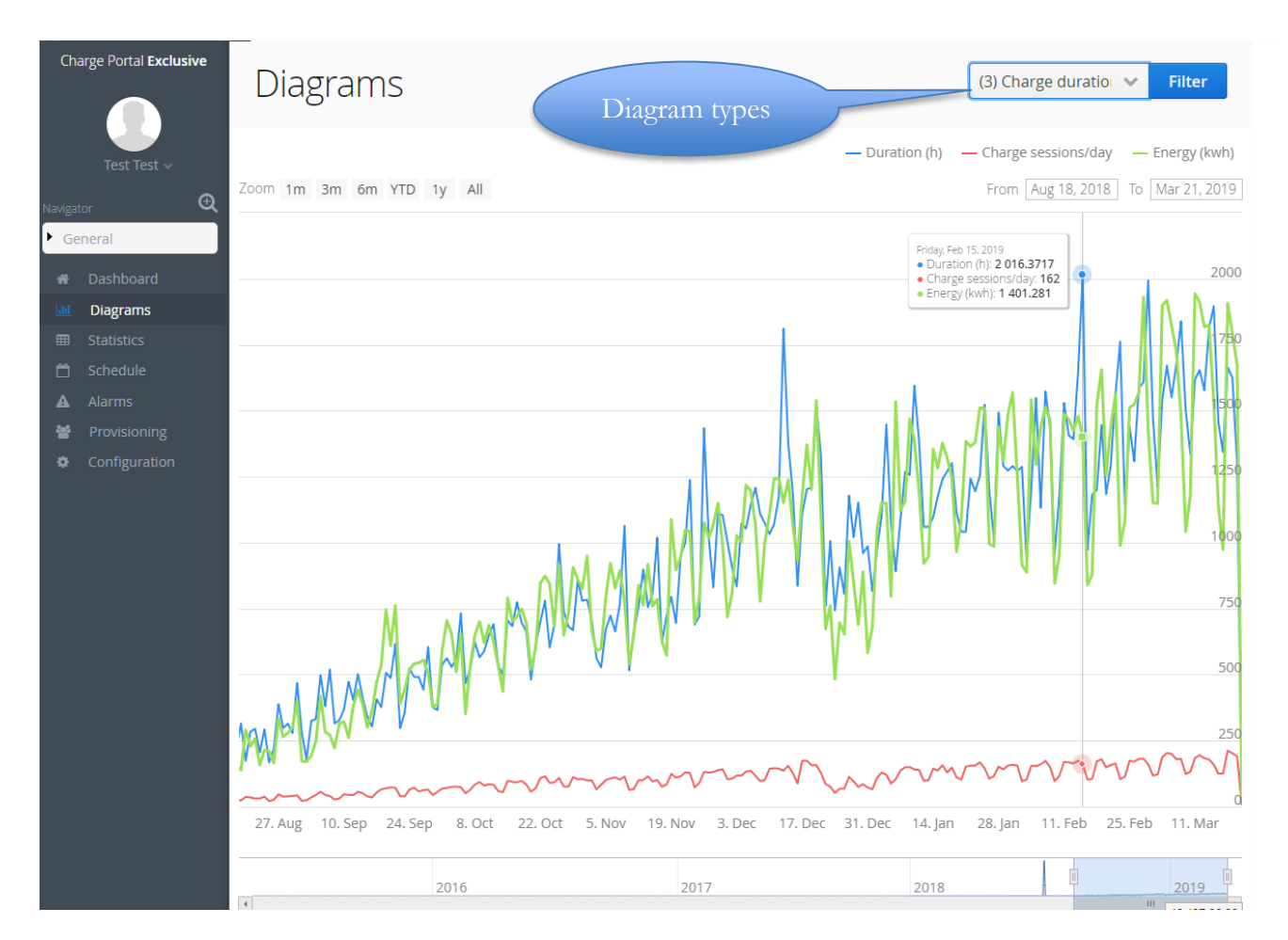

Figure 6 Diagram page

#### <span id="page-13-0"></span>**Statistics**

In the statistics menu is a full-size table shown containing statistics per charging session. You can filter on any column and export the filtered result to an Excel file. By right-clicking on a charging session and selecting *Show*  is all information about a charging session presented in a new window. Example below is showing charging session for the specified site via the navigator.

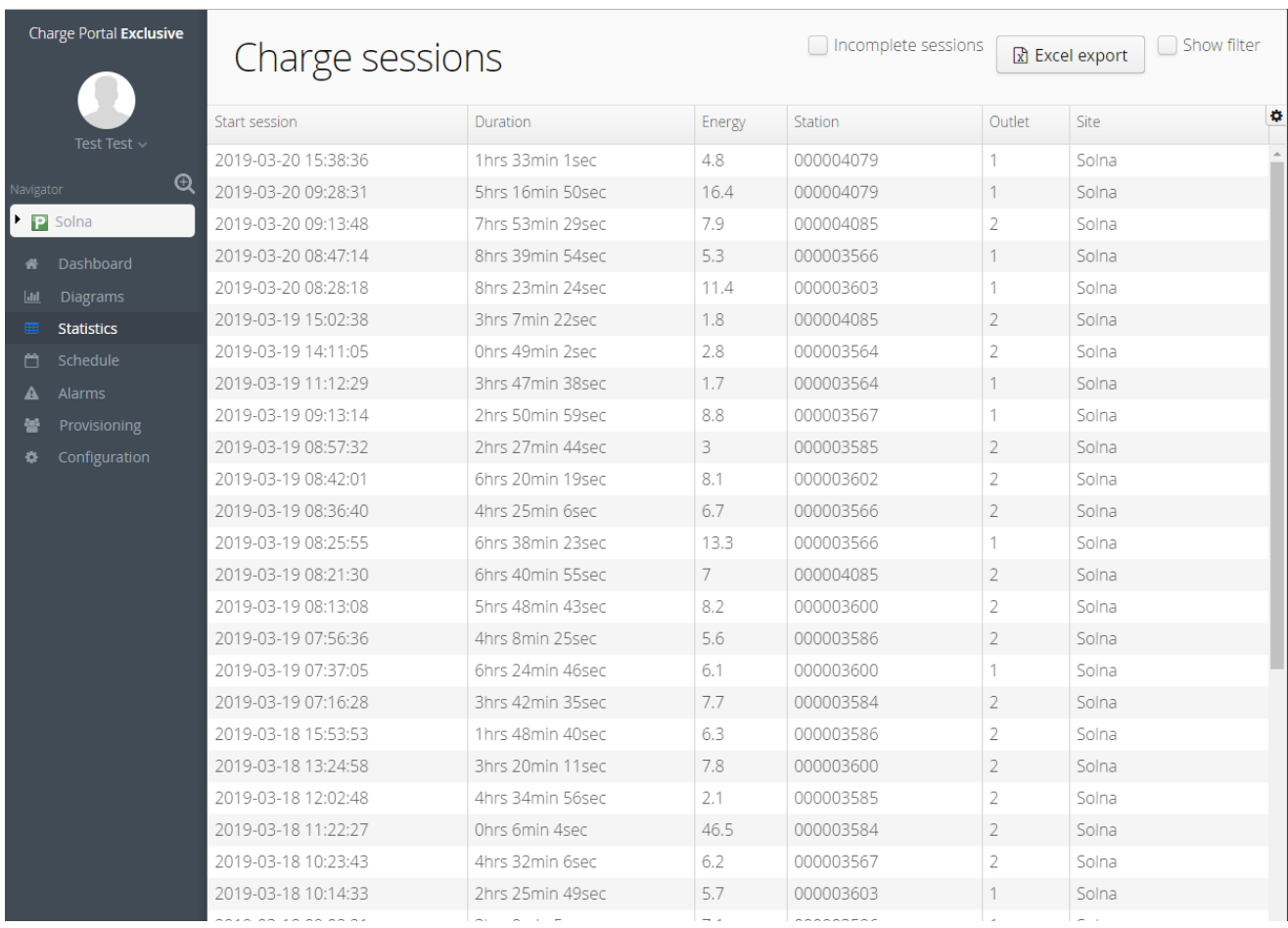

Figure 7 Statistics page

#### **Note**

Export function to Excel has a limit of 64 000 lines.

#### C H A R G E P O R T A L

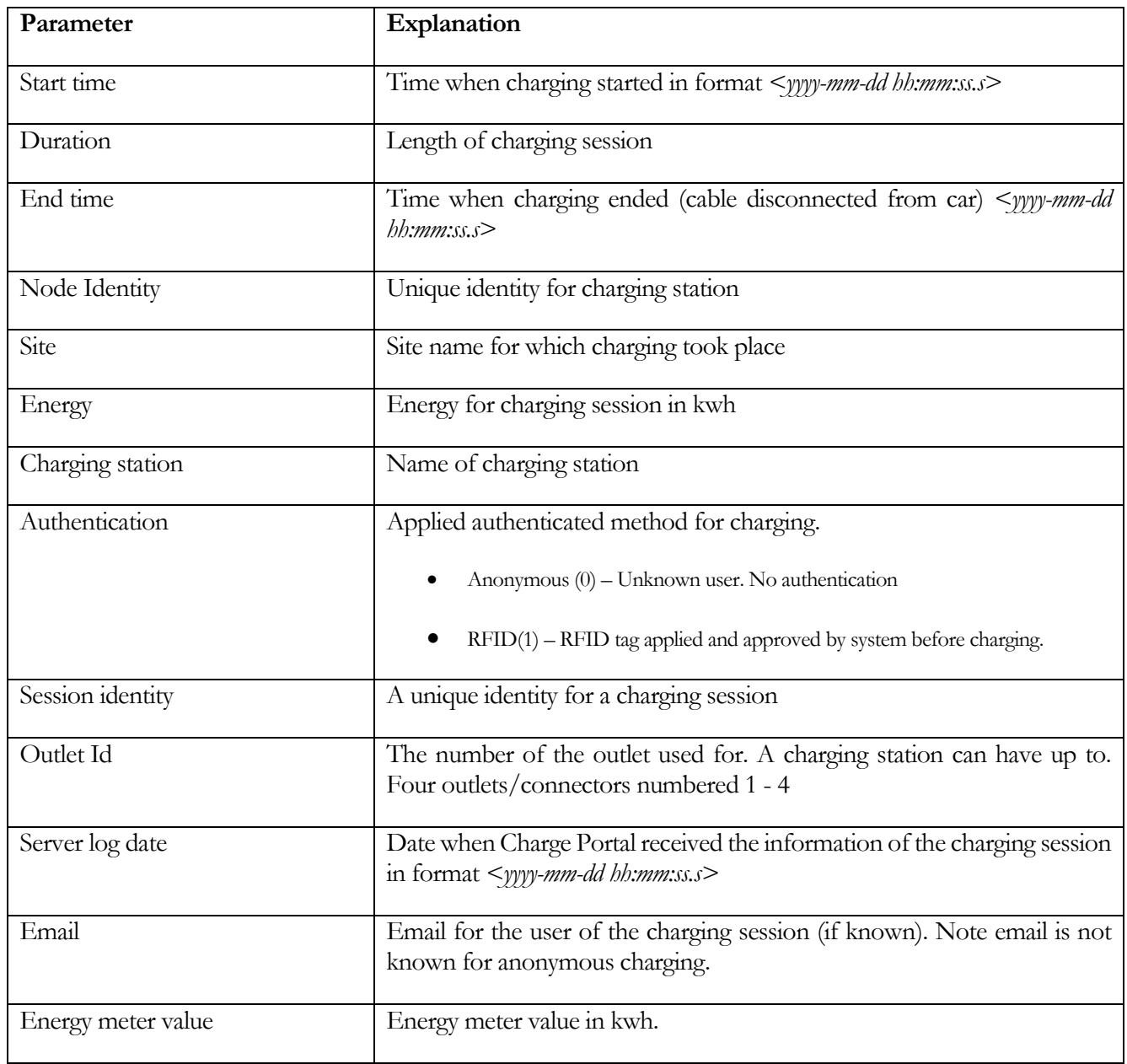

For each charging session is the following information stored.

#### <span id="page-15-0"></span>User Provisioning

In user provisioning is the administration of user accounts done. You create, edit and delete user by right clicking in the table to the right side.

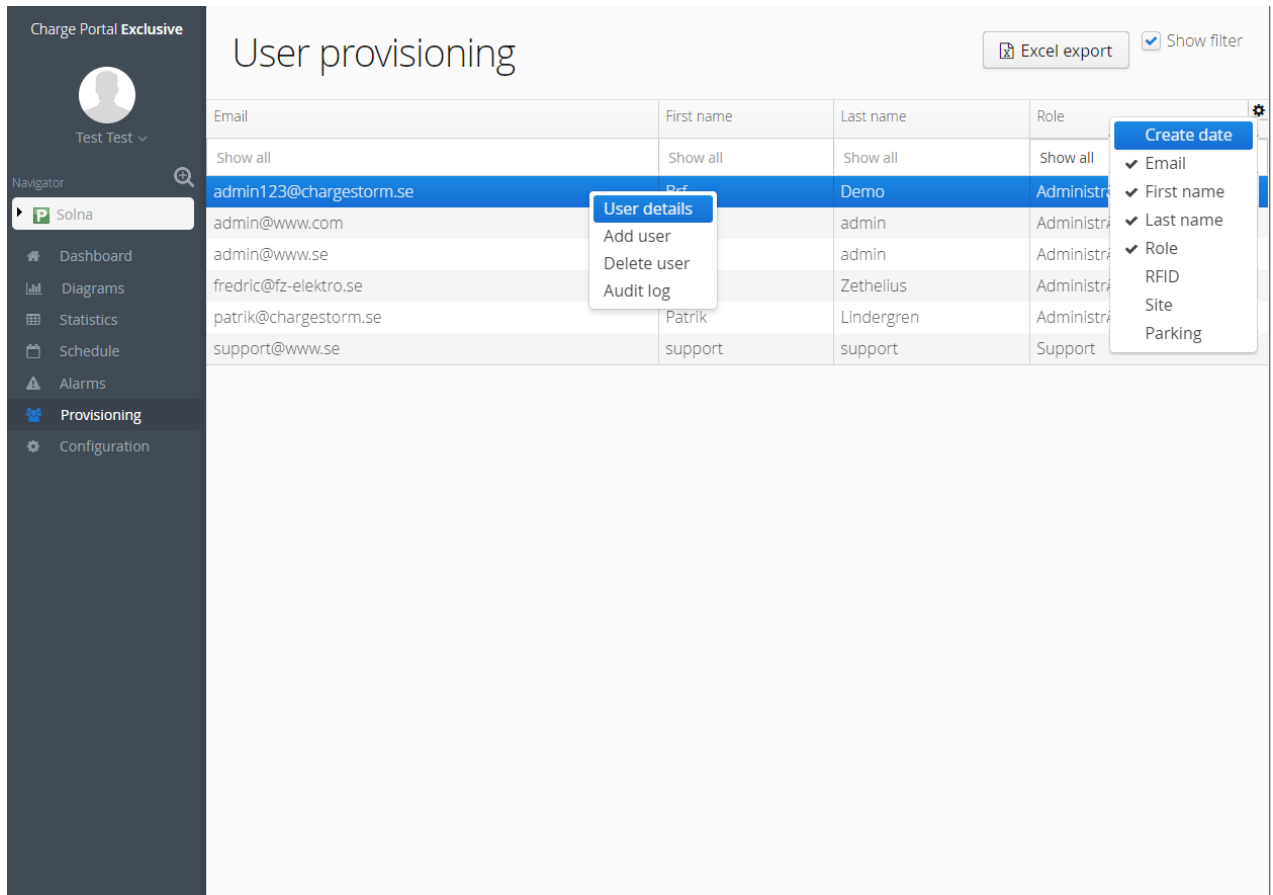

Figure 8 User provisioning page

#### ADD EV USER

Right click in table and select "Add User", select role 'EV user' to create an EV user account. The following parameter must then be set for an EV User:

- **First name** First name of new user
- **Last name** Last name of new user
- **Email**  Email of new user. The email must be unique.
- **Password –** password for the new user
- **RFID**  RFID identity that will be associated with user account. RFID code is preferably entered in decimal format. Leave blank if RFID is not in use.

#### A D D A D M I N I STRATOR

When adding an administrator must the following parameter be configured:

- **First name** First name of new user
- **Last name** Last name of new user
- **Email**  Email of new user. The email must be unique.
- **Password –** password for the new user
- **Email at alarm –** Select this if the user shall receive an email every 24h with active alarms in system.

#### ADD SITE ADMINISTRATOR

When adding a site administrator must the following parameter be configured:

- **First name** First name of new user
- **Last name** Last name of new user
- **Email**  Email of new user. The email must be unique.
- **Password –** password for the new user
- **Email at alarm –** Select this if the user shall receive an email every 24h with active alarms in system.
- **Site –** Site for which the new user shall have access too

#### <span id="page-17-0"></span>Alarms

In the service menu are alarm information displayed. Active alarms, Alarm history and Event log are three different tables that can be shown. The table content can be exported to an Excel file.

| Charge Portal Exclusive<br>Test Test $\sim$<br>$\bigoplus$ |                               | Alarm status<br>Export to excel |                               |                                            | chargestorm                                |
|------------------------------------------------------------|-------------------------------|---------------------------------|-------------------------------|--------------------------------------------|--------------------------------------------|
|                                                            |                               | Active alarms                   |                               |                                            |                                            |
| Navigator<br>Þ.                                            |                               | Create date                     | Node name                     | Description                                | ۰<br>Clear                                 |
| 圓                                                          | General                       | 2019-03-21 02:51:46             | 000003239 Connector: 1        | Failure to control power switch.           | $\begin{bmatrix} 1 \\ 0 \end{bmatrix}$     |
| <b>Juli</b>                                                | Dashboard<br><b>Diagrams</b>  | 2019-03-20 19:23:12             | Forsbacka2766234 Connector: 1 | Connector lock failure                     | $\mathbb{R}$                               |
| 用                                                          | <b>Statistics</b>             | 2019-03-20 16:00:23             | 000003369                     | No network contact                         | $\bullet$                                  |
| m                                                          | Schedule                      | 2019-03-20 15:13:30             | 000004082 Connector: 1        | Failure to read power meter.               | $\bullet$                                  |
|                                                            | <b>Alarms</b>                 | 2019-03-20 15:13:30             | 000004082 Connector: 2        | Failure to read power meter.               | $\bullet$                                  |
| ٠                                                          | Provisioning<br>Configuration | 2019-03-20 12:10:24             | ctek_station1 IntSol          | No network contact                         | $\mathbf{r}$                               |
|                                                            |                               | 2019-03-20 11:00:25             | 000004418                     | No network contact                         | $\epsilon$                                 |
|                                                            |                               | 2019-03-19 18:30:25             | 000003900                     | No network contact                         | $\mathbb{R}^3$                             |
|                                                            |                               | 2019-03-19 18:14:24             | 000003900 Connector: 1        | Over current protection device has tripped | $\mathbb{E}$                               |
|                                                            |                               | 2019-03-19 16:14:09             | 000003399 Connector: 1        | Failure to read power meter.               | $\mathbb{R}^2$<br>$\overline{\phantom{a}}$ |
|                                                            |                               | Alarm history                   |                               |                                            |                                            |
|                                                            |                               | Event log                       |                               |                                            |                                            |
|                                                            |                               |                                 |                               |                                            |                                            |

Figur 9 Active alarm

The following table list supported alarms.

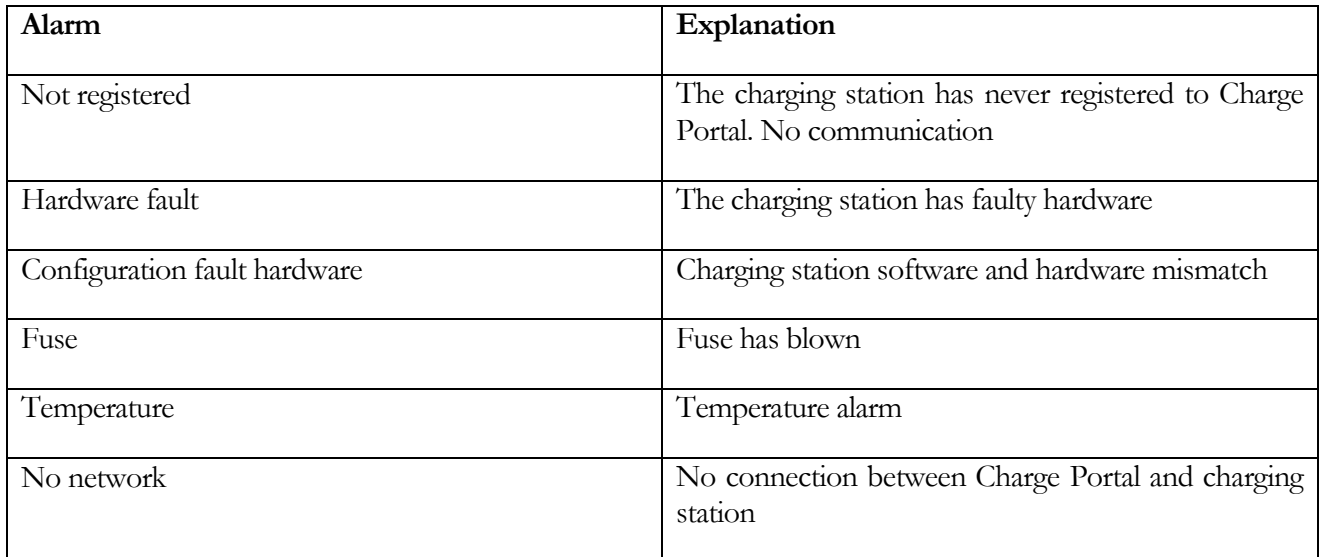

#### C H A R G E P O R T A L

#### <span id="page-18-0"></span>**Configuration**

Configuration is the most complex part of the Charge Portal and will change appearance depending on what level the user has chosen in the navigator. This document will now show and describe the configuration menu option for every navigator-level.

#### SYSTEM LEVEL

At the system level is general information, third party services and node topology configured. Configuration menu alternative is primarily used for adding/editing and deleting charging stations in the system.

*General*

The following figure shows the configurable parameters on system level. System name, description and server addresses are the parameters. The FTP-server is used for saving log files uploaded from charging stations and for

storing software images for charging stations. CTEK E-Mobility standard ftp-server is *ftps://logs:portal@ftp.oamportal.com.* 

OCPP1.5 is based on SOAP(**Simple Object Access Protocol).**

Address to OCPP1.5-server is *https://<companyname>.oamportal.com/Ocpp/CentralSystemService15* where companyname is your portal instance name. For example is the company name *"fastcars"* is the url: *<https://fastcars.oamportal.com/Ocpp/CentralSystemService15>*

OCPP1.6 is based on websockets and REST (**Representational State Transfer).** Address to OCPP1.6-server is *wss://<companyname>.oamportal.com/Ocpp/websocket*

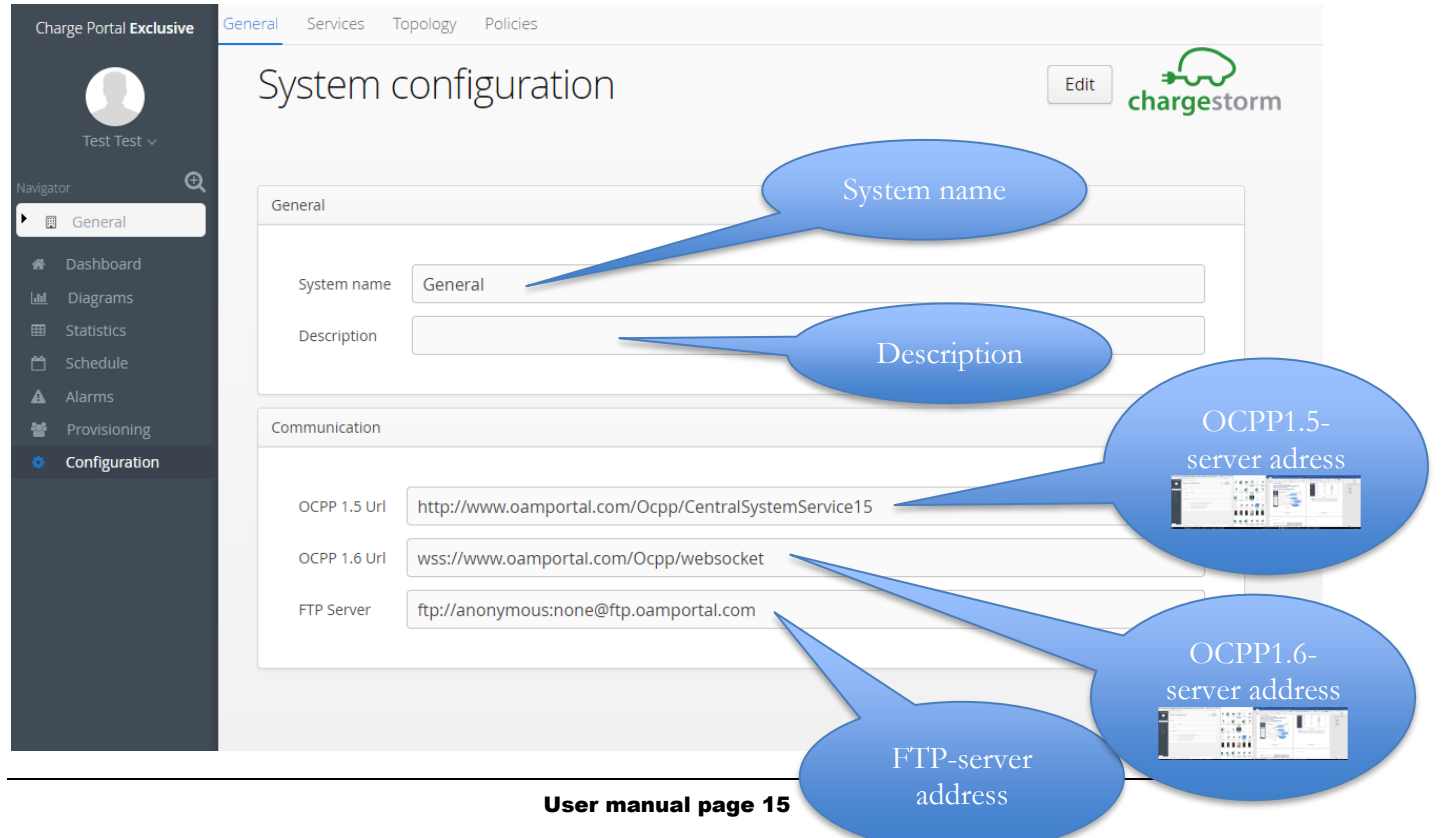

Figure 10 Navigations

*Topology*

New sites, floors and nodes (charging stations and grid controllers) are created at the *topology tab.* Use *"Create"* and *"Remove"* buttons to create or remove nodes. To be able to create a floor must the parent site first be selected.

Accordingly, to create charging stations, i.e. a site or floor must first be selected.

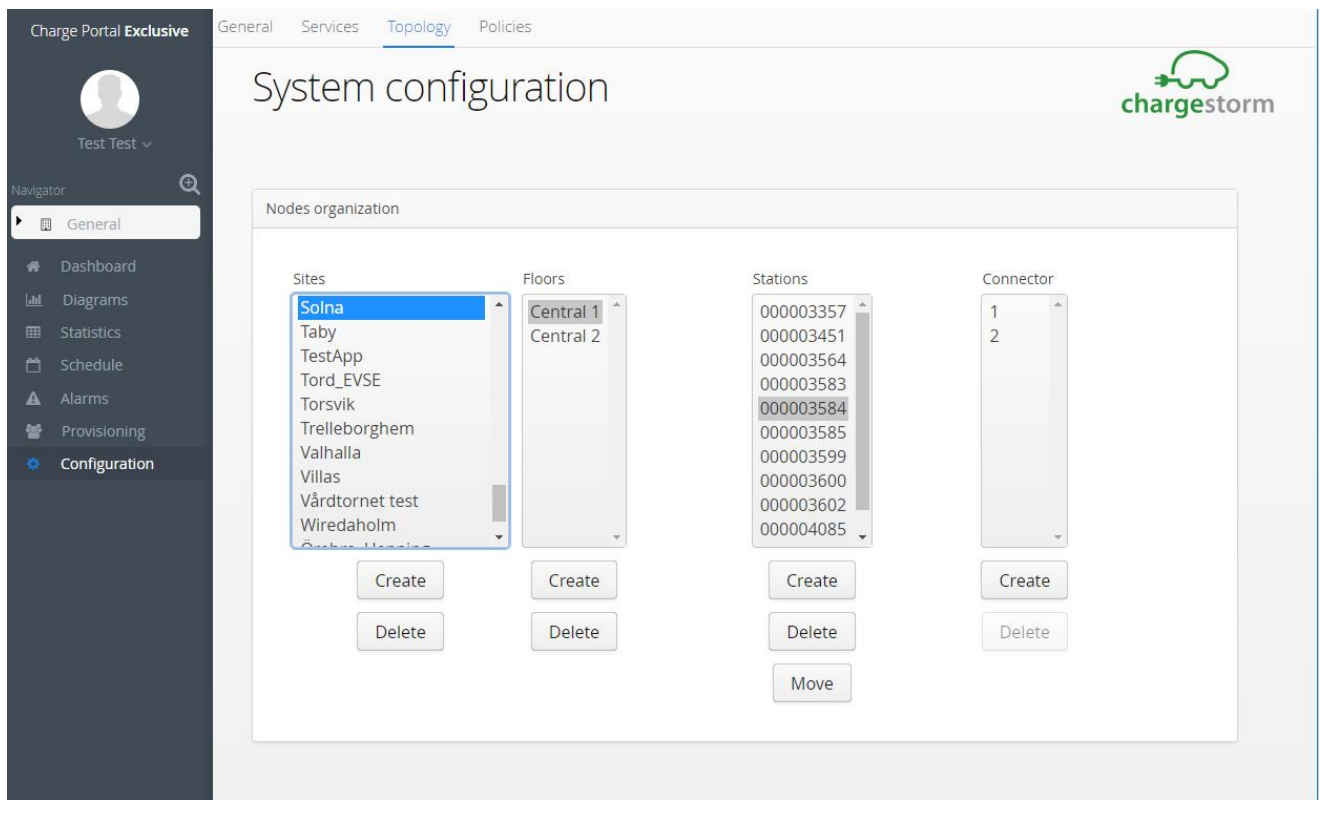

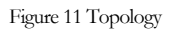

#### **Notes**

It is not possible to delete nodes that have leaves (sub-nodes) without first deleting the sub-nodes.

*Services*

Active third-party services are shown in the *service tab*. Only CTEK E-Mobility can activate new services. Example of services are; Nobil/Laddinfra(map service) and Easypark(payment service). Information about how to

configure these services are provided by CTEK E-Mobility. By selecting service in the table is information presented about the service under *Service Information*.

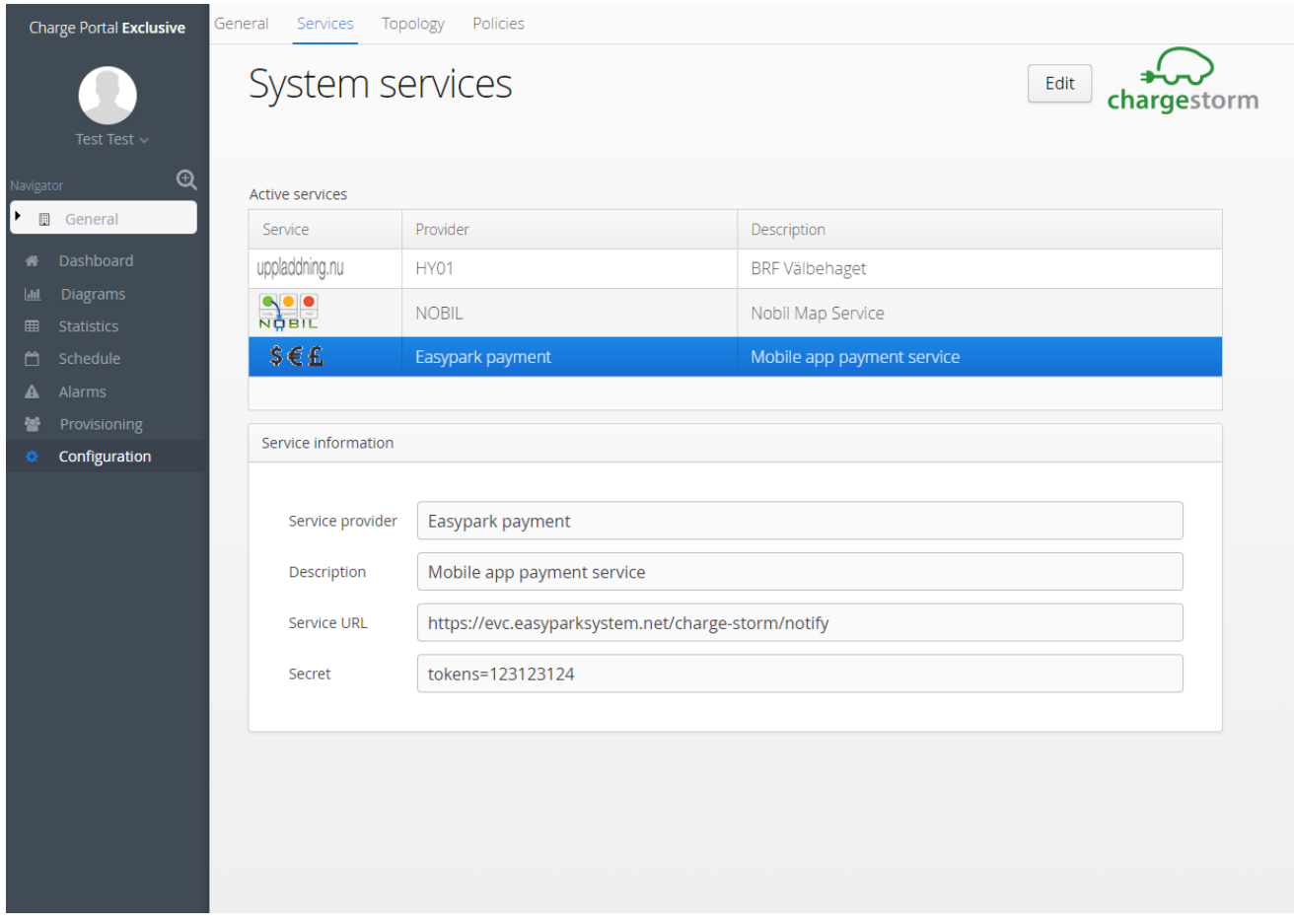

Figure 12 Services

#### SITE LEVEL

Site configuration is divided into general and location specific information.

*General*

On the *General- tab* is the basic information like name and identification of the specified site.

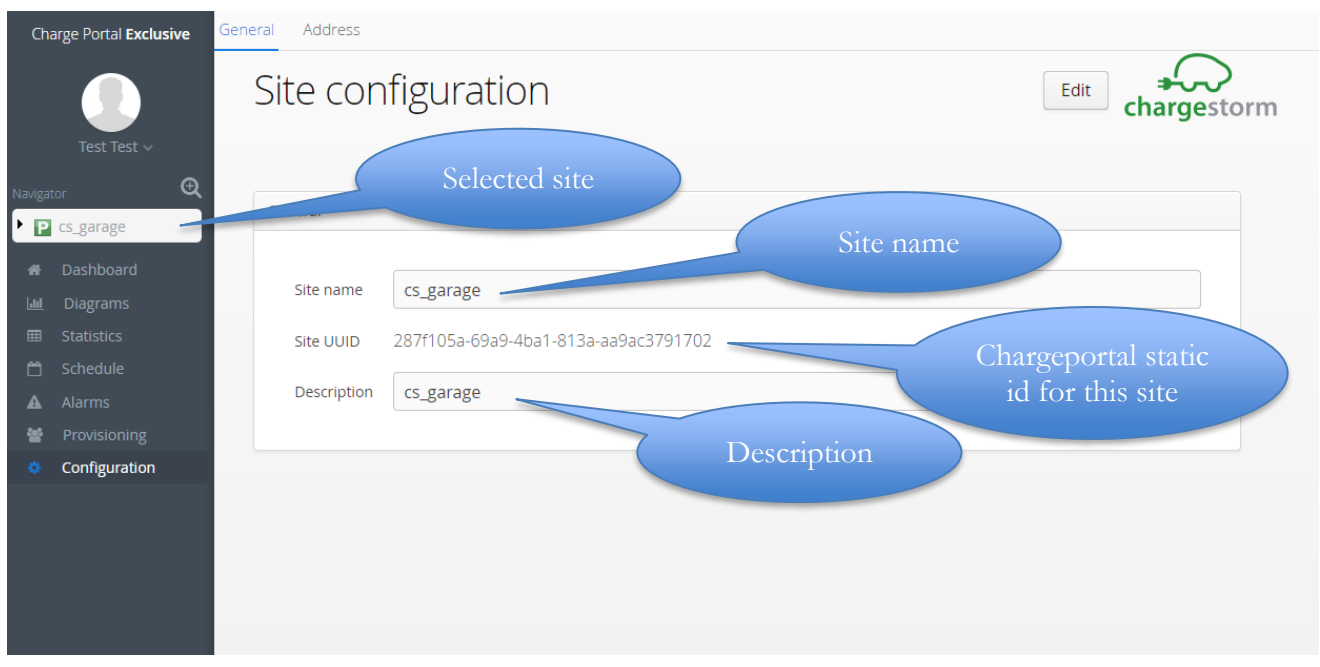

Figure 13 General site parameters

*Address*

On the *Address- tab* is the location selected by either entering the address in the text fields or by clicking on the right location on the map.

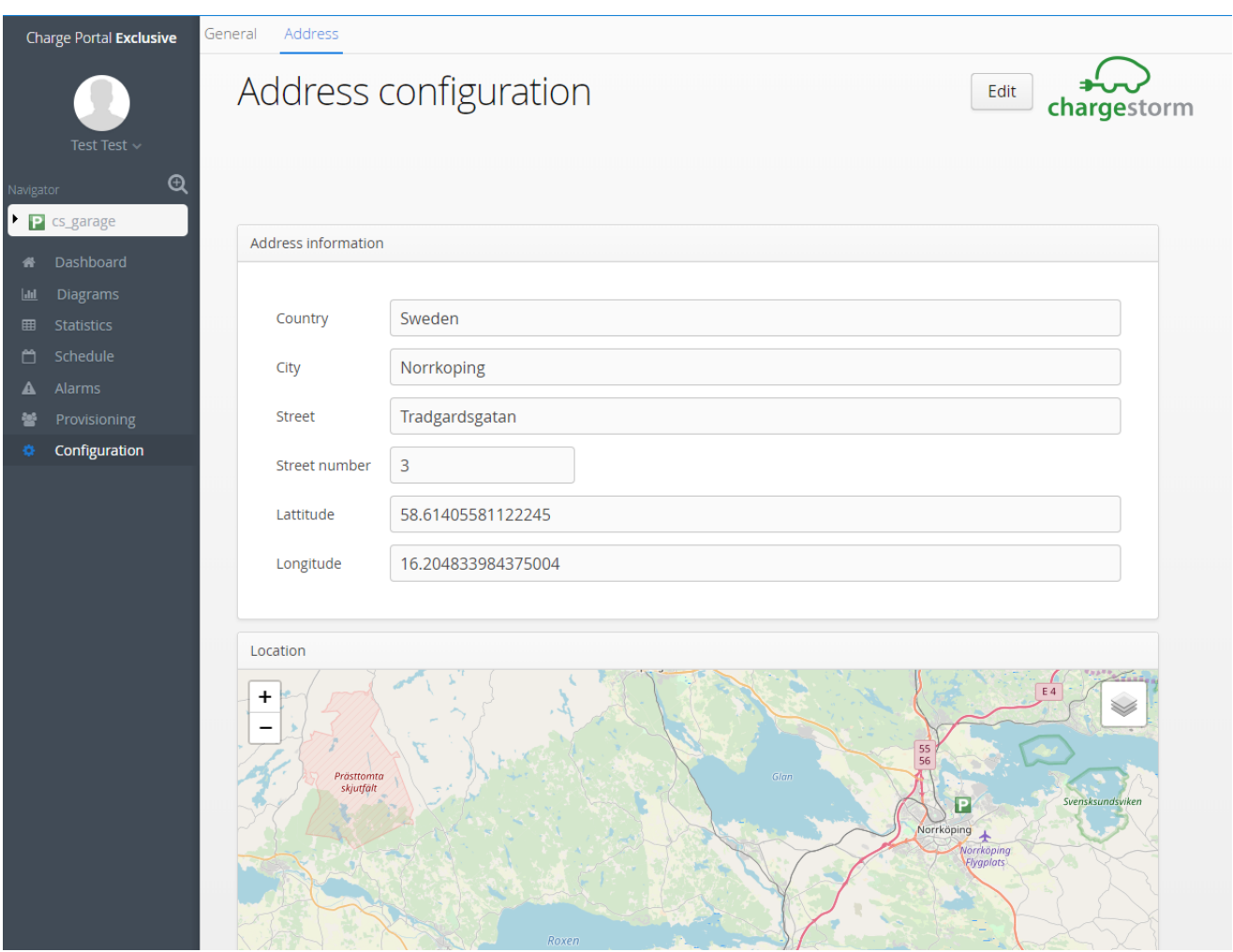

Figure 14 General site location

#### FLOOR LEVEL

At floor level is configuration divided into general information and the positioning of the stations.

*General*

At the general tab is the name of the floor plan configured and it is possible to upload the map of the floor (in jpgformat with max size of 2Mbyte). If a parking map is missing can the charging station be placed directly on the site level.

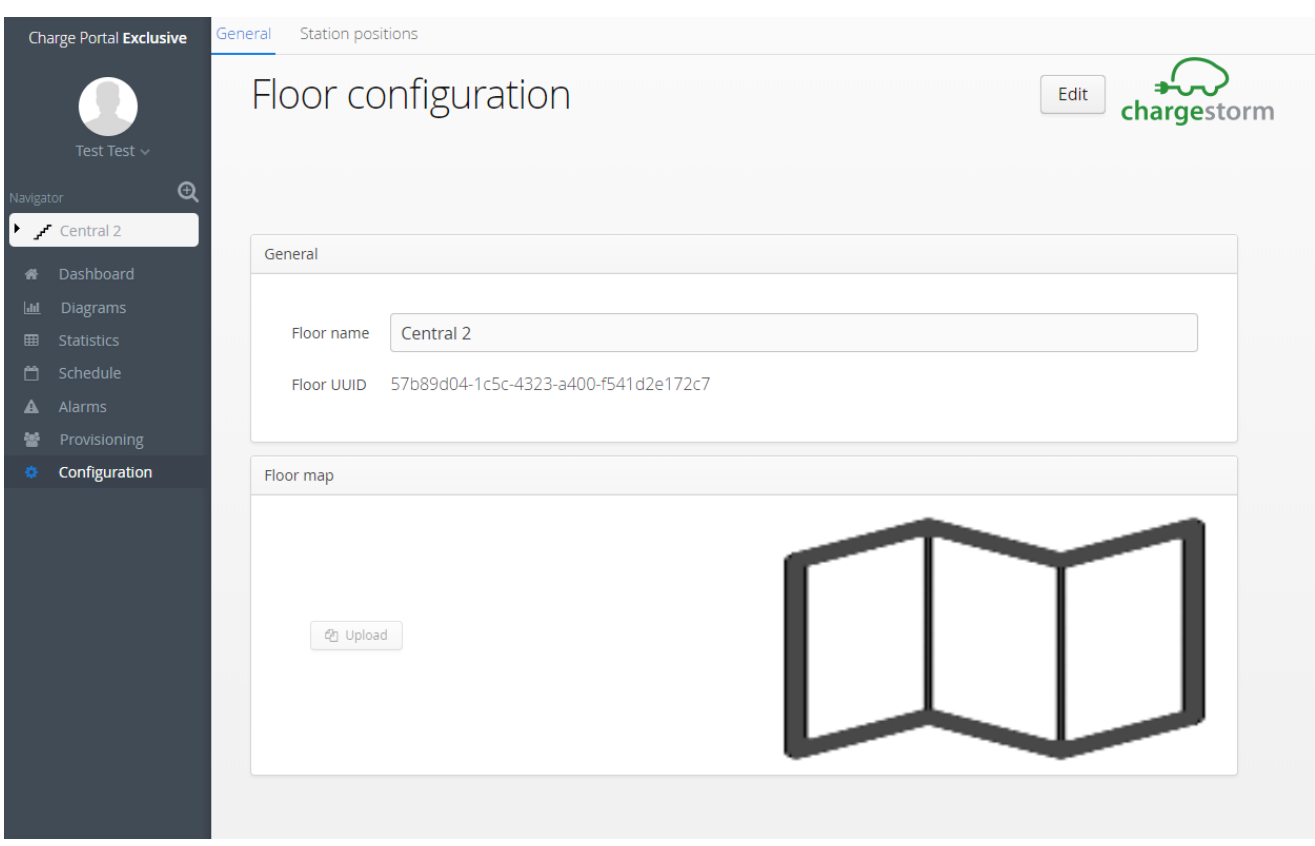

Figure 15 General Charging station map parameters

*Charging station position*

At the *Charging station position are* charging stations moved to correct position in the parking map. Green icons imply that charging station is available, ready for charging. Red icons indicate fault while blue icons states that charging station is

in use.

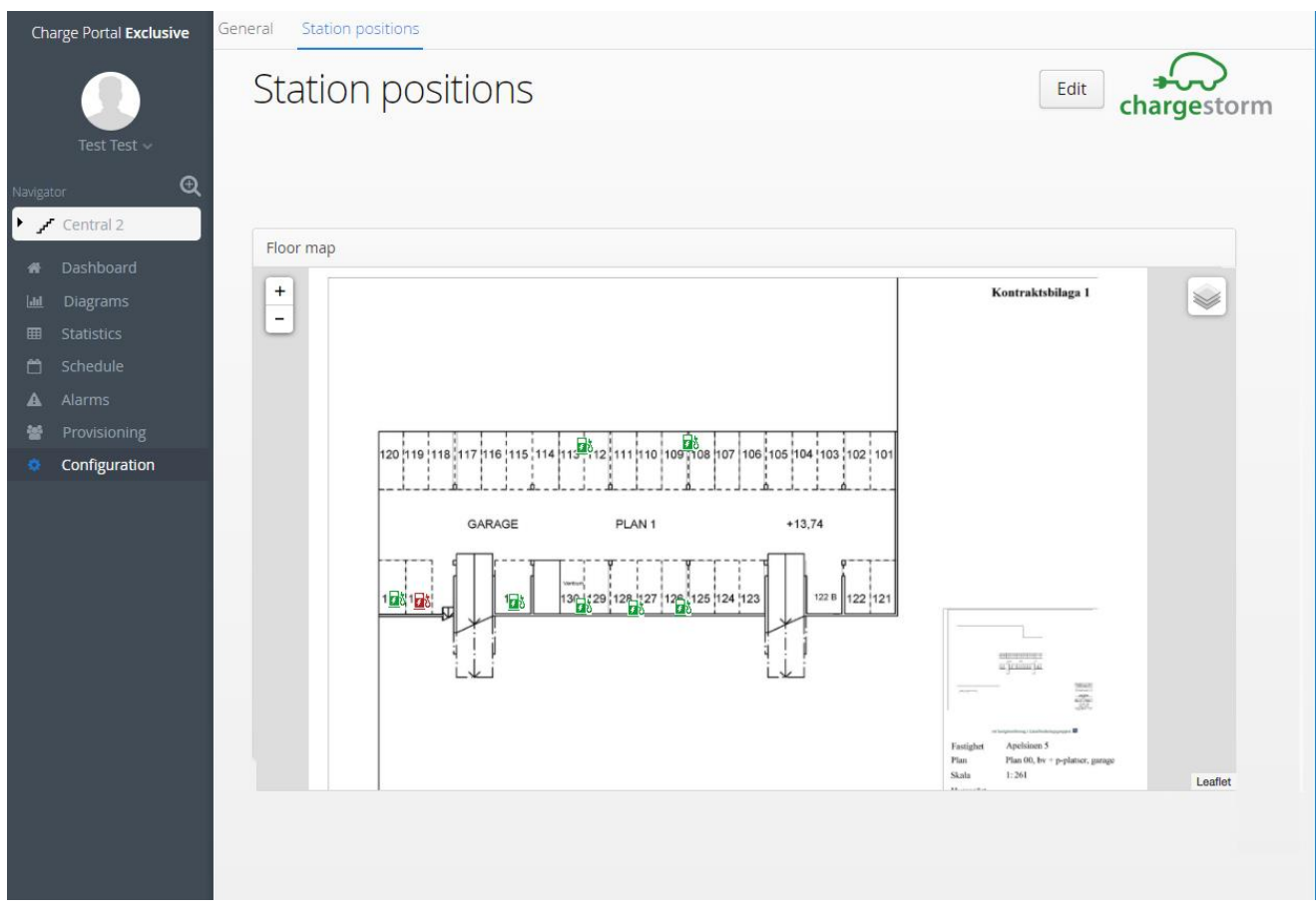

Figure 16 Charging station position

#### CHARGING STATION LEVEL

At charging station level is configuration divided into general, address, control and OCPP-configuration.

*General*

At the general-tab is the logical name, description and ChargeboxId of a charging station configured. The ChargeboxId is used for pairing the physical charging station with the logical charging station entity in the portal. It is

important that the naming is identical in both charging station and portal. The communication will not work in case the naming in the systems differ.

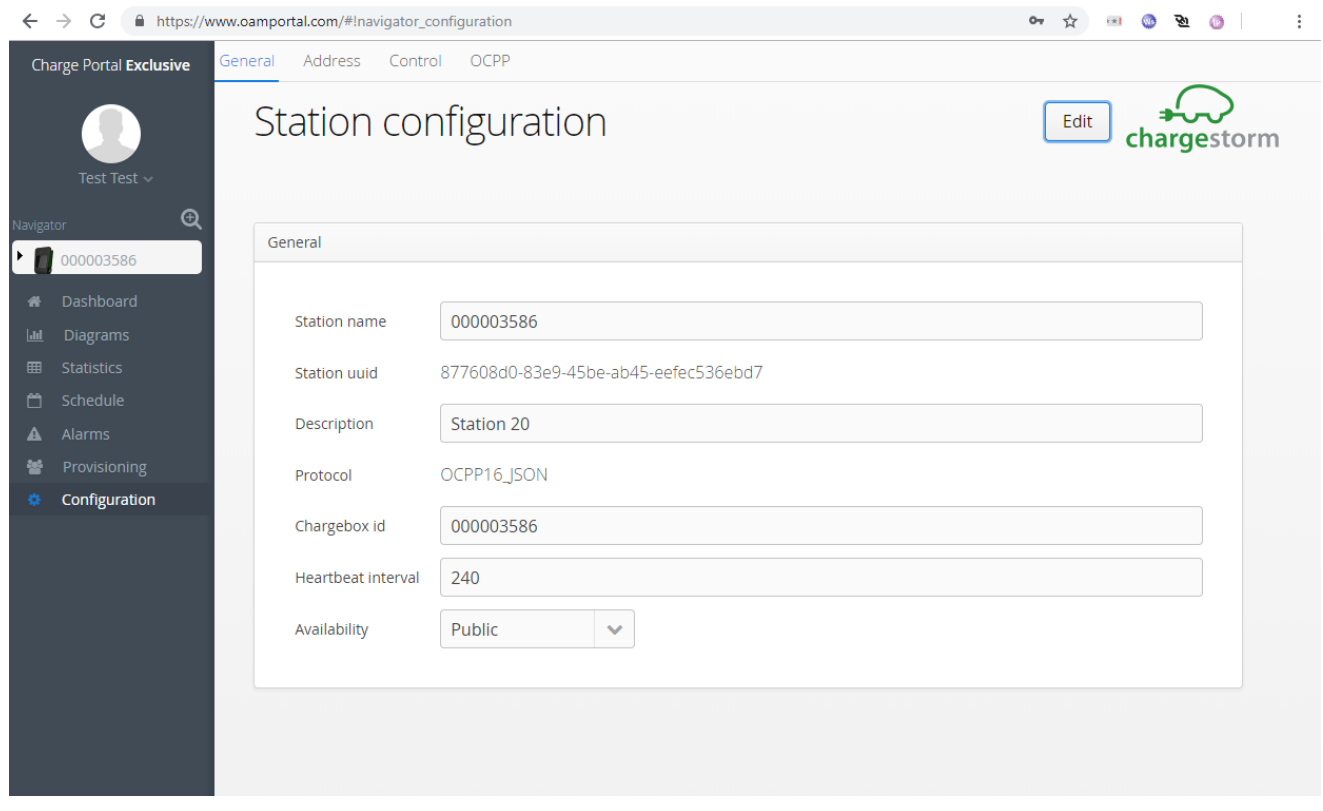

Figure 17 General

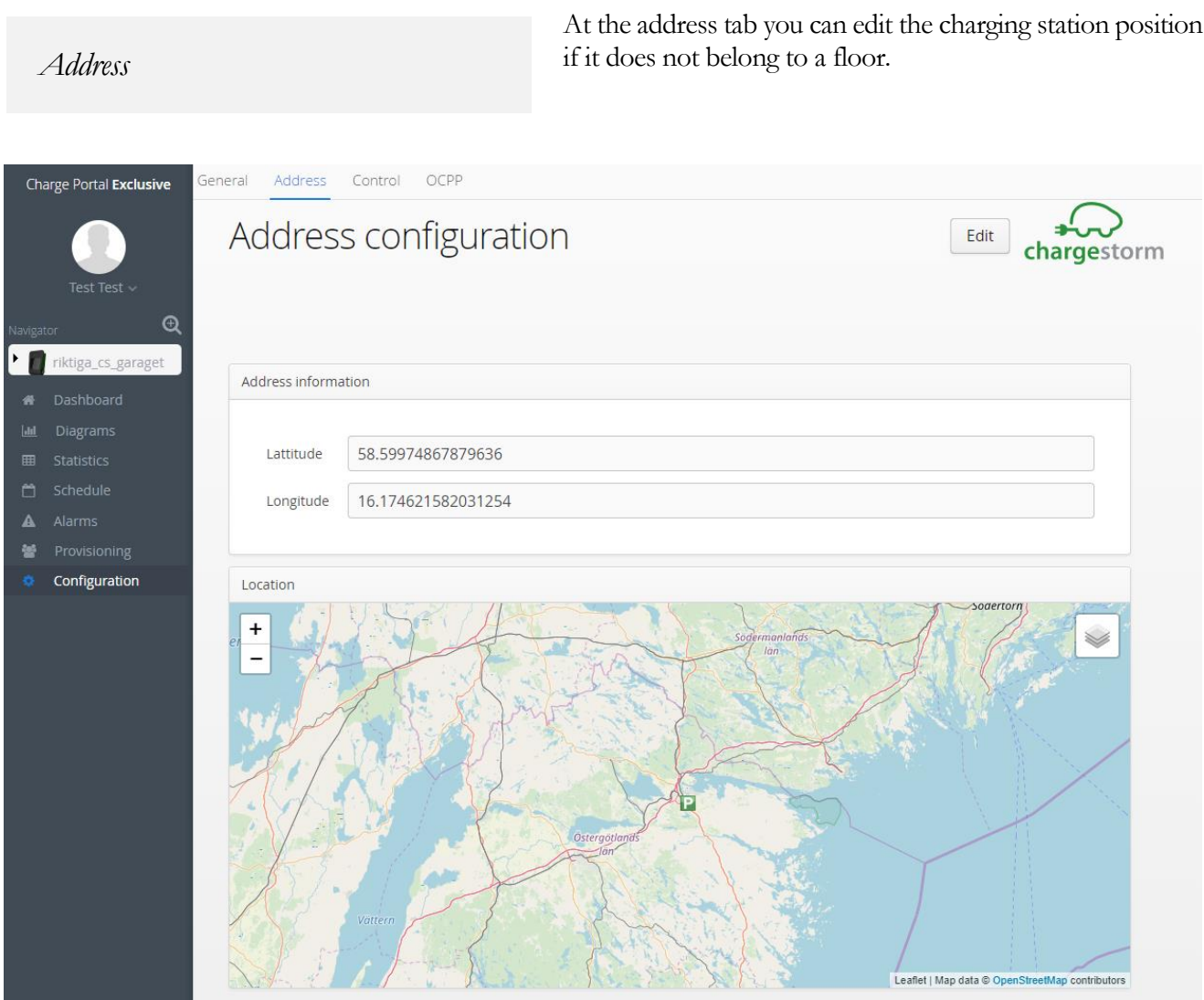

Figure 18 Address for charging station

#### *Control*

From the control-tab is the charging station remotely controlled. Functions like reboot, software update, download of RFID tags are part of the functionality. Another important function is the ability to remotely to start

orstop charging for a given connector. A connector is either an EV outlet or a charging cable with gun depending on how the charging station is equipped.

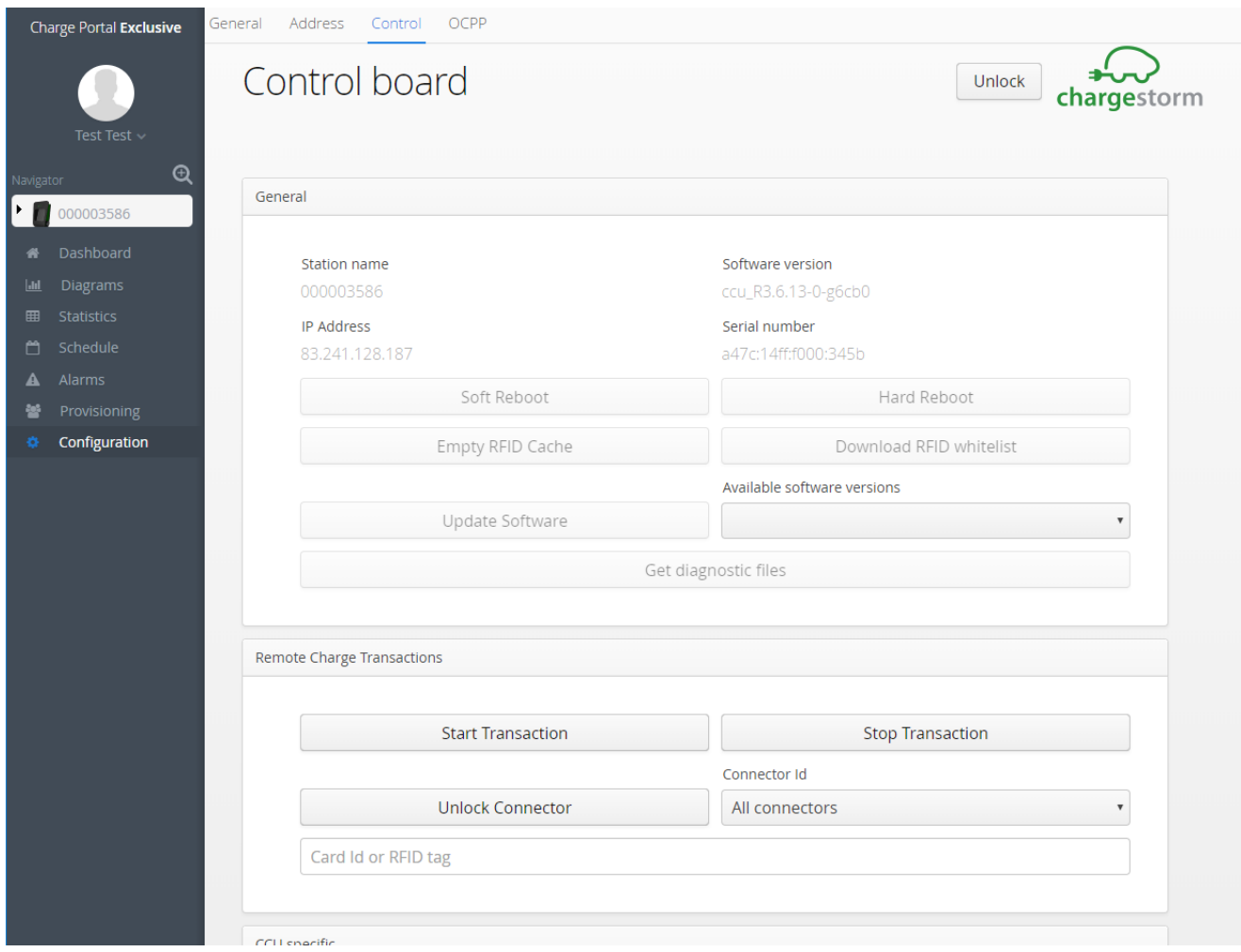

Figure 19 Control board

#### *OCPP Configuration*

The OCPP-tab contains a table over all configurable parameters for a given charging station. OCPP is the communication protocol that enables the configuration of the charging station from Charge Portal. First time a

charging station connects to Charge Portal are the parameters uploaded by default. For future updates of the charging station parameter settings must the "upload"-button be pressed. Be careful when changing the parameter settings of a charging station. Incorrect usage may result in lost network communication or that the charging station is malfunctioning.

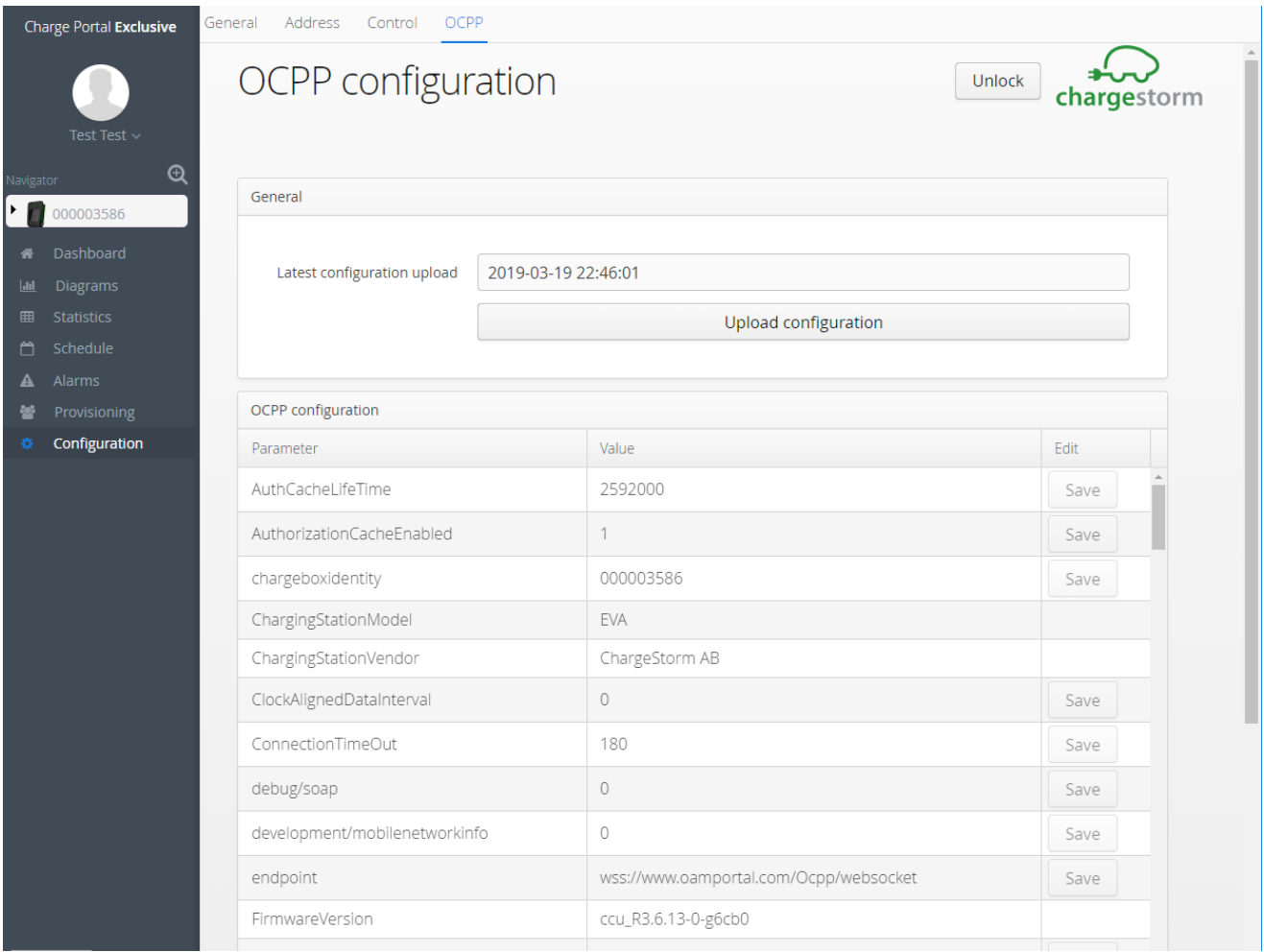

#### Figure 20 OCPP-Configuration

#### **Notes**

Charging stations must support communication protocol OCPP v1.5 or OCPP v1.6 in order to work with Charge Portal.

#### OUTLET LEVEL

#### Outlet level has only one tab called *General*.

*General*

The general-tab for an outlet is containing basic configuration, like what type it is and what mode it has. But also, configuration for external ids for external services that is active within Charge Portal.

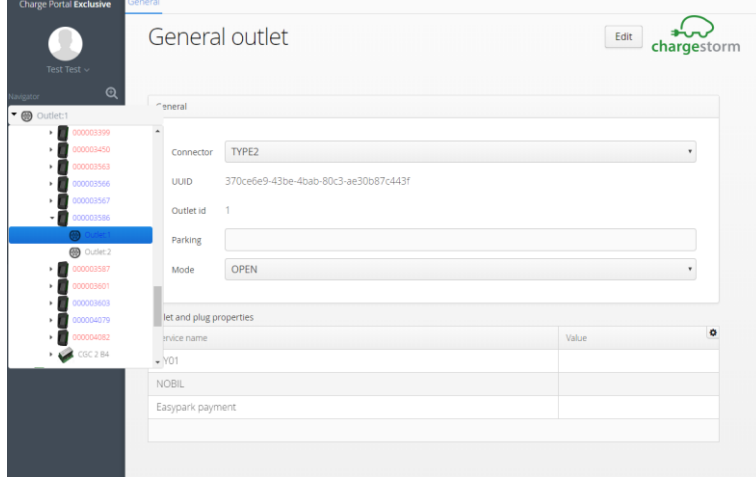

#### Figure 21 General outlet

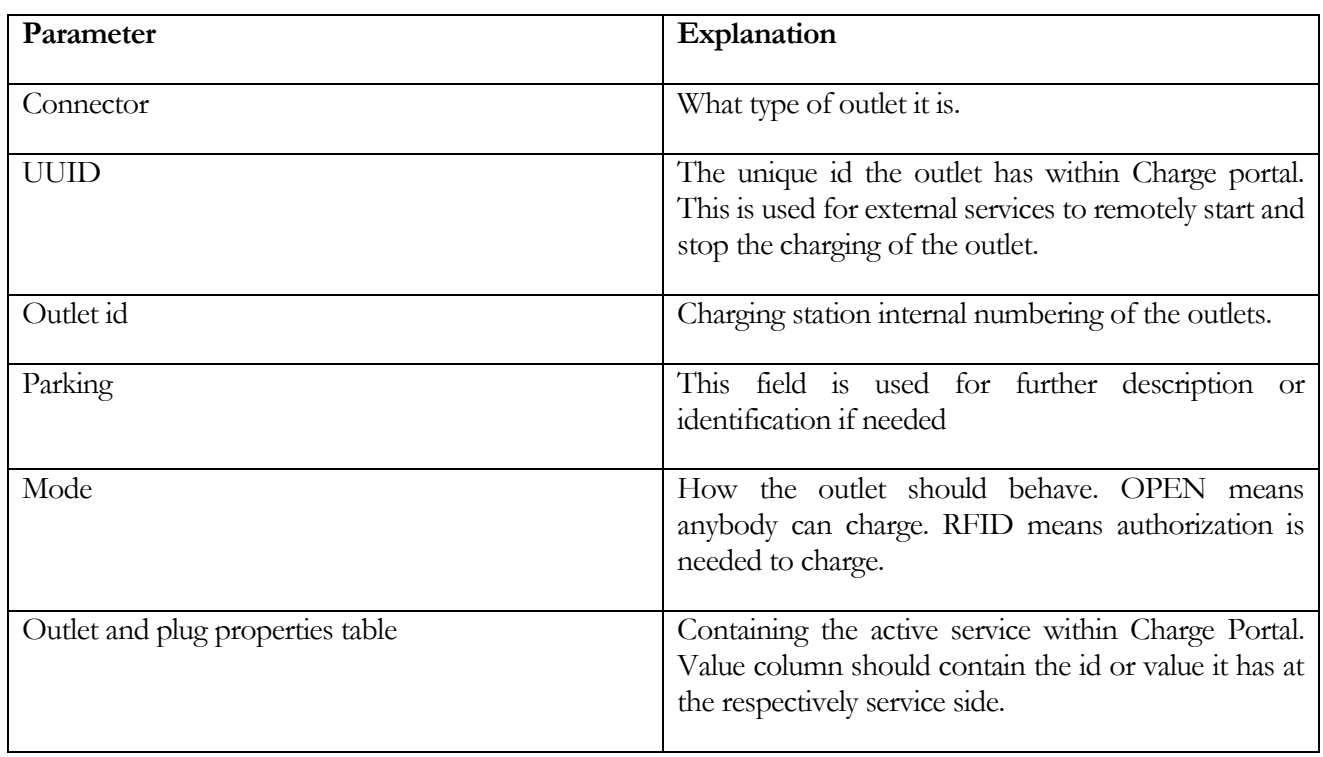